# helion. $p\not\!\downarrow$

# > Idź do

- · Spis treści
- · Przykładowy rozdział

# Katalog książek

- Katalog online
- · Zamów drukowany katalog

## Twój koszyk

· Dodaj do koszyka

### Cennik i informacje

- · Zamów informacje o nowościach
- · Zamów cennik

# Czytelnia

• Fragmenty książek online

### **X** Kontakt

**Helion SA** ul. Kościuszki 1c 44-100 Gliwice tel. 032 230 98 63 e-mail: helion@helion.pl © Helion 1991-2008

# Po prostu Adobe Photoshop Lightroom 2

Autor: Nolan Hester Tłumaczenie: Irmina Lubowiecka ISBN: 978-83-246-2238-2 Tytuł oryginału: Adobe Photoshop Lightroom 2: Visual QuickStart Guide Format: 170x230, stron: 232

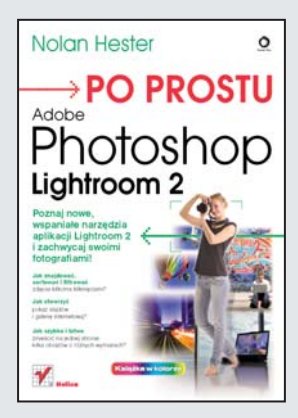

#### Poznaj nowe, wspaniałe narzędzia aplikacji Lightroom 2 i zachwycaj swoimi fotografiami!

- Jak znajdować, sortować i filtrować zdjęcia kilkoma kliknięciami?
- Jak stworzyć pokaz slajdów i galerię internetową?
- Jak szybko i łatwo zmieścić na jednej stronie kilka obrazów o różnych wymiarach?

Adobe Lightroom 2, aplikacja przeznaczona do pracy z fotografia cyfrowa (działająca w systemach Windows i Mac), posiada szereg interesujacych nowości i ulepszeń. Najważniejsze z nich to szybsze i większe katalogi oraz pędzle lokalnych dopasowań — prosty w obsłudze odpowiednik narzędzi rozjaśniania i przyciemniania. Także lepsza integracja między tym programem a Photoshopem sprawia, że edycja zdjęć w obu aplikacjach jest dziś prostsza i lepiej zorganizowana. W swojej najnowszej wersji Lightroom oferuje również automatyczna opcję tworzenia układu strony, która zmienia rozkład pakietu zdjęć, aby zużyć jak najmniej arkuszy papieru podczas drukowania.

Książka "Po prostu Adobe Photoshop Lightroom 2" zawiera dokładne, a jednocześnie proste instrukcje, ilustrowane zrzutami ekranu. Krok po kroku przeprowadza Cie one przez proces importowania, porządkowania i dostosowywania fotografii w programie Lightroom. Dzięki podręcznikowi poznasz najważniejsze funkcje aplikacji i szybko nauczysz się korzystać z jej narzędzi, które pozwolą Ci m.in. sprawnie wyszukiwać zdjęcia według atrybutów i metadanych, tworzyć kolekcje docelowe i inteligentne, stosować wyostrzenie i filtr gradientowy. Krótko mówiąc, z pomocą książki stworzysz wyjątkową kolekcję Twoich zachwycających fotografii.

- Nowe narzędzia Lightroom 2
- Importowanie obrazów
- Korzystanie z katalogów
- Poruszanie siê po module Library
- Porządkowanie i przeglądanie obrazów
- Tworzenie i stosowanie słów kluczowych
- Korzystanie z filtra bibliotek
- Przetwarzanie obrazów
- Stosowanie lokalnych dopasowañ obrazów
- Tworzenie pokazów slajdów i galerii internetowych
- Eksportowanie obrazów

Szybko i sprawnie stwórz galerię niezwykłych fotografii

# Spis treści S

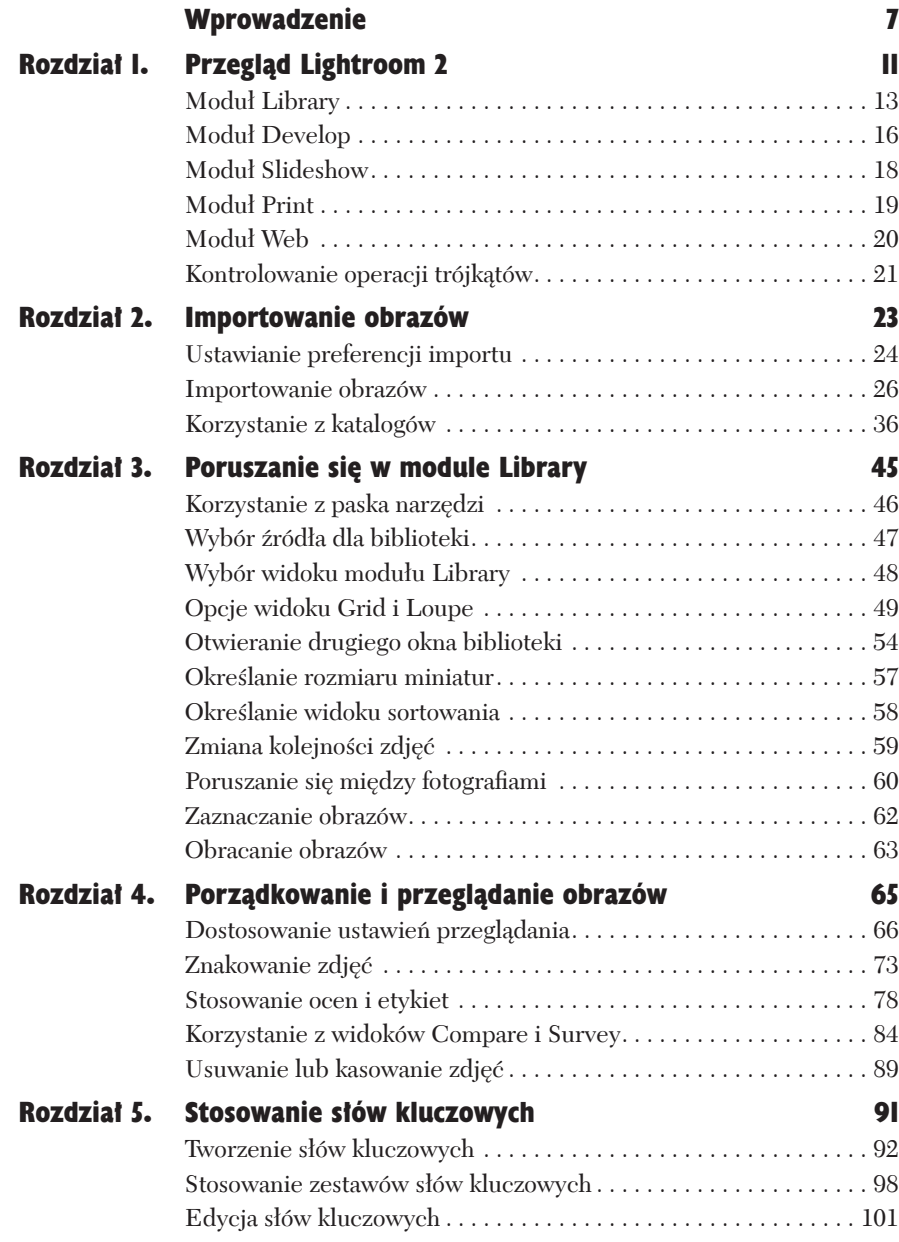

Ķ.

# Spis treści

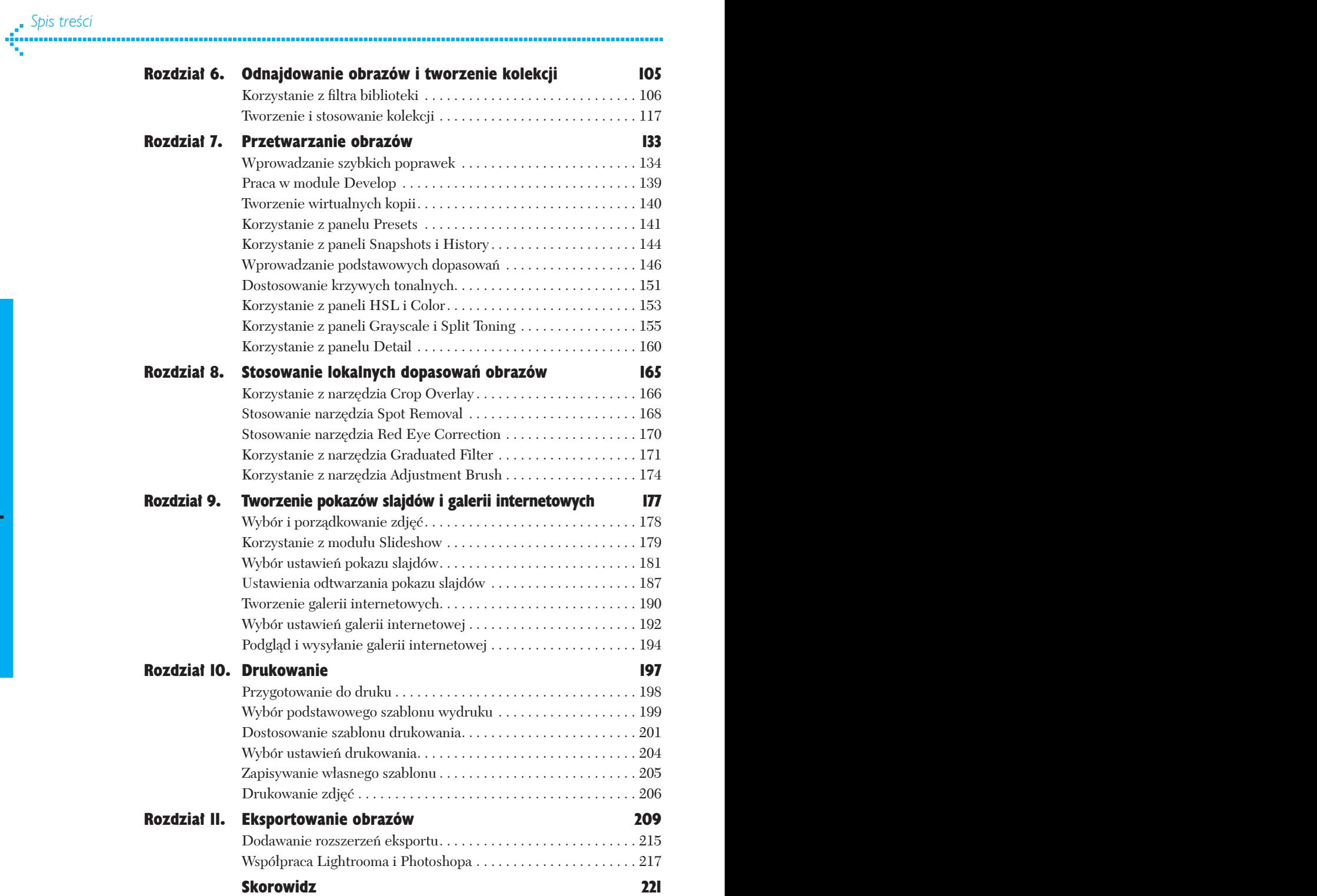

Witaj w Adobe Photoshop Lightroom, jednym z najlepszych dostępnych programów służących do porządkowania, korekcji i wyświetlania fotografii cyfrowych. Zaprojektowany specjalnie dla fotografów Lightroom łączy potęgę oryginalnej aplikacji Adobe Photoshop z całkowicie nowym interfejsem, dzięki któremu wykorzystanie tej potęgi jest prostsze niż kiedykolwiek. Dzięki Lightroomowi importowanie, sortowanie i śledzenie obrazów, które tak łatwo może przerosnąć każdego fotografa, jest niezwykle proste.

Dalsze rozdziały są bardziej szczegółowe. W tym znajdziesz krótki przegląd interfejsu aplikacji Lightroom (rysunek 1.1) i najważniejszych narzędzi zawartych w każdym z jego pięciu modułów. Dzięki tym modułom — *Library* (biblioteka), *Develop* (przetwarzanie), *Slideshow* (pokaz slajdów), *Print* (drukowanie) i *Web* (internet) — zyskujesz łatwy dostęp do wszystkich poleceń niezbędnych podczas pracy ze zdjęciami. Lightroom prezentuje te moduły w takiej kolejności, bo odpowiada ona naturalnemu przebiegowi pracy, czyli najbardziej efektywnej kolejności operacji wykonywanych w pracy ze zdjęciami.

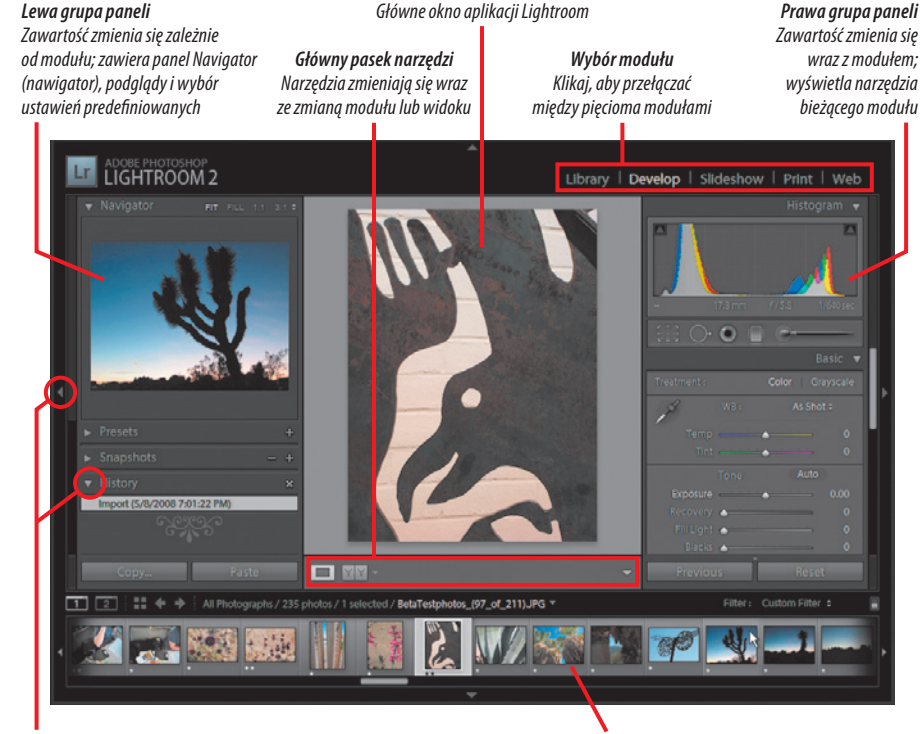

*Klikaj różne trójkąty, aby pokazywać/ukrywać wybór modułu, panel Filmstrip, dwie grupy paneli lub panele wewnątrz nich*

*Filmstrip (taśma filmowa) Pokazuje fotograe w bibliotece; klikaj zdjęcia na taśmie, aby wyświetlić je w głównym oknie aplikacji Lightroom*

Rysunek 1.1. *Lightroom działa i wygląda praktycznie tak samo niezależnie od tego, czy korzystasz z systemu Mac OS X, Windows XP, czy Windows Vista*

Moduł Library

Moduł *Library* (biblioteka) to miejsce, do którego importujesz nowe zdjęcia, w którym dodajesz do nich słowa kluczowe (tagi), sortujesz, oceniasz i nadajesz im nazwy oraz zaznaczasz, które warto zostawić, a które nadają się tylko do usunięcia. Dostępne są dwa widoki (rysunek 1.2): *Grid* (siatka) i *Loupe* (lupa). Widok siatki pozwala oglądać wiele obrazów jednocześnie; użyj suwaka *Thumbnails* (miniatury), aby zmienić ich rozmiar. Widok lupy umożliwia powiększenie widoku pojedynczego obrazu. (Więcej informacji szukaj na stronie 49.).

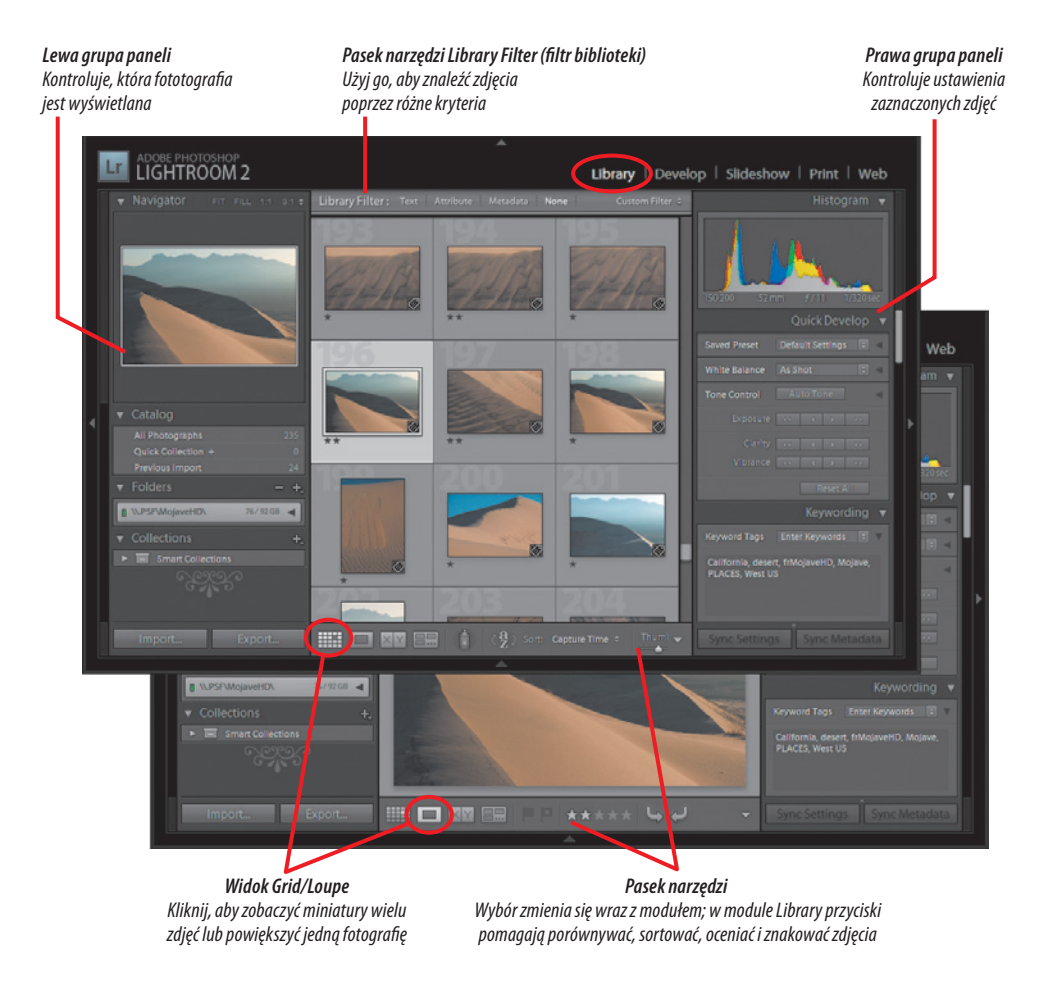

Rysunek 1.2. *Zarówno w widoku Grid (góra), jak i Loupe (spód), moduł Library oferuje panele i narzędzia porządkujące zdjęcia*

Lewa grupa paneli modułu *Library* — i wszystkie panele wewnątrz niej — kontrolują to, co widać w głównym oknie (rysunek 1.3). U góry panel *Navigator* (nawigator) pomaga w szybkim poruszaniu się po powiększonym obrazie, wyświetlonym w głównym oknie. Panel *Catalog* (katalog) pozwala zobaczyć wszystkie fotografie w bieżącym katalogu, ich mniejszy zbiór, który utworzyłeś, lub tylko ostatnio importowane zdjęcia. Panel *Folders* (foldery) pokazuje, gdzie na komputerze lub zewnętrznym dysku przechowywane są oryginalne fotografie. Użyj panelu *Collections* (kolekcje), aby stworzyć wiele "albumów", zawierających fotografie podzielone według wybranych kryteriów. Daje Ci to ogromną elastyczność — bez zapychania dysku twardego kopiami każdej oryginalnej fotografii. (Więcej informacji znajdziesz na stronie 36.).

Prawa grupa paneli modułu *Library* zawiera tak wiele paneli, że będziesz musiał albo zwinąć niektóre z nich za pomocą trójkątów, albo przechodzić do dolnych paneli za pomocą paska przewijania. U góry znajduje się panel *Histogram* (histogram), który wyświetla prostą grafikę zawierającą ogromną ilość informacji na temat zaznaczonej fotografii. Mniejsze poprawki możesz wprowadzić na zdjęciu, korzystając z panelu *Quick Develop* (szybkie przetwarzanie), a zmiany natychmiast pojawią się w panelu *Histogram* (rysunek 1.4). (Więcej informacji szukaj na stronie 134.).

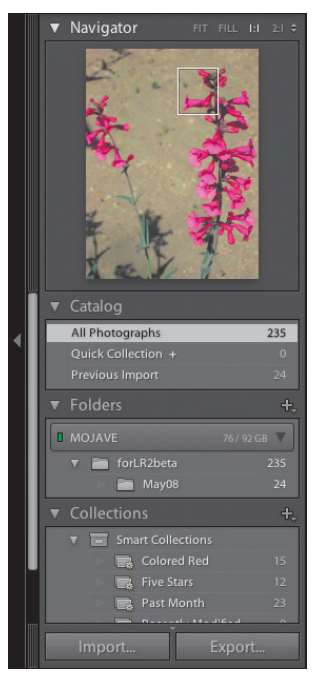

# Histogram Saved Preset Default Settings = 1  $\overline{e}$ Keyword List Metadata <

#### Rysunek 1.3.

*Lewa grupa paneli w module Library — oraz wszystkie jej panele — kontrolują to, co widać w głównym oknie*

#### Rysunek 1.4.

*U góry prawej grupy paneli — panele Histogram i Quick Develop pomagają dostosować ekspozycję bez opuszczania modułu Library*

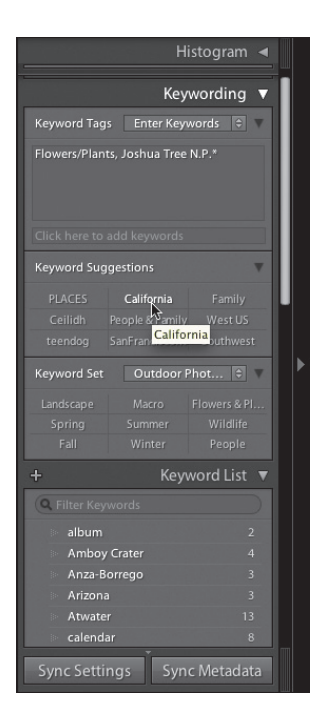

#### Rysunek 1.5.

*W dolnej części prawej grupy paneli modułu Library — panel Keywording pozwala powiązać słowa kluczowe z fotografiami*

Mnóstwo czasu spędzisz w panelu *Keywording* (obsługa słów kluczowych) modułu *Library*, który umożliwia dodanie wielu słów kluczowych — czasami nazywanych tagami — do pojedynczej fotografii lub grupy zdjęć (rysunek 1.5). Panel nie tylko sugeruje słowa kluczowe na podstawie Twoich wcześniejszych decyzji, ale pozwala też tworzyć zestawy tagów, które możesz aktywować w zależności od tego, jakie zdjęcia porządkujesz. *Outdoor Photography* (fotografia plenerowa) i *Wedding Photography* (fotografia ślubna) to dwa spośród wbudowanych zestawów słów kluczowych (w języku angielskim) Lightrooma. Panel *Keyword List* (lista słów kluczowych) znacznie ułatwia odnalezienie kilku fotografii spośród tysięcy, umożliwiając selektywne filtrowanie fotografii wyświetlanych w głównym oknie.

# Moduł Develop

W module *Develop* (przetwarzanie) wprowadzasz większość modyfikacji w wyglądzie wybranej fotografii (rysunek 1.6). Tak jak w innych modułach, u góry lewej grupy paneli znajduje się panel *Navigator* (nawigator), który pomaga poruszać się po powiększonym obrazie oraz oferuje podgląd efektu każdego z elementów *Presets* (ustawienia), gdy tylko przeniesiesz kursor na dowolny z nich. Panel *Detail* (szczegół), nowy w wersji 2 aplikacji, udostępnia powiększony widok, niezbędny w ocenie efektów wyostrzania i redukcji szumów, bez zmiany powiększenia obrazu w głównym oknie.

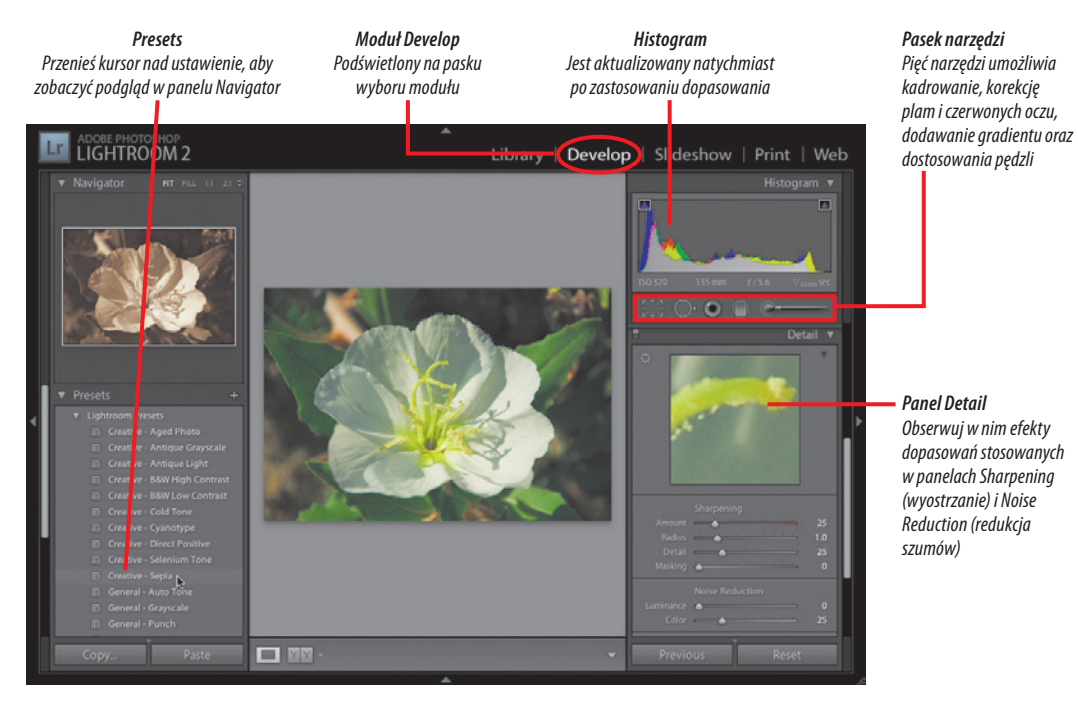

Rysunek 1.6. *W module Develop wprowadzasz większość dopasowań wybranej fotografii*

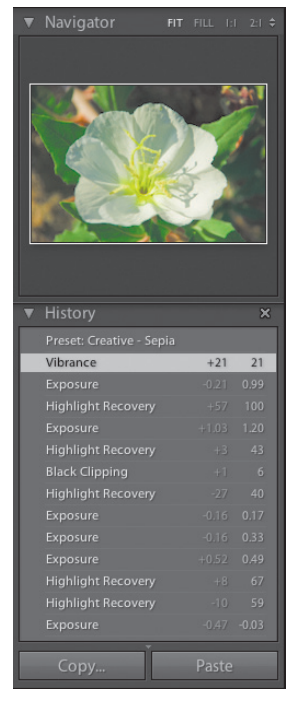

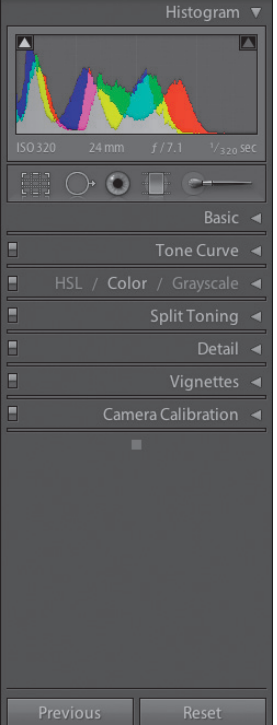

#### Rysunek 1.8.

*Prawa grupa paneli zawiera osiem różnych paneli przetwarzania, które umożliwią udoskonalenie fotografii*

Rysunek 1.9. *Różne suwaki panelu Basic kontrolują większość ustawień ekspozycji i kolorów w Lightroomie*

Znajdujący się u dołu lewej grupy paneli panel *History* (historia) śledzi zmiany fotografii — umożliwiając Ci powrót do wcześniejszego punktu, jeśli rozmyślisz się co do którejś z wprowadzonych zmian (rysunek 1.7). Prawa grupa paneli zawiera osiem różnych paneli przetwarzania, udostępniając Ci wiele narzędzi do ulepszania fotografii (rysunek 1.8). Suwaki w panelu *Basic* (podstawowe) kontrolują większość ustawień ekspozycji i kolorów programu Lightroom (rysunek 1.9). (Więcej informacji znajdziesz na stronie 146.).

#### Rysunek 1.7.

*Użyj panelu History, umieszczonego u dołu lewej grupy paneli, aby śledzić zmiany wyglądu fotografii*

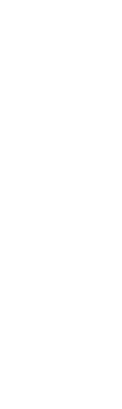

Moduł Develop

**Modul Develop** 

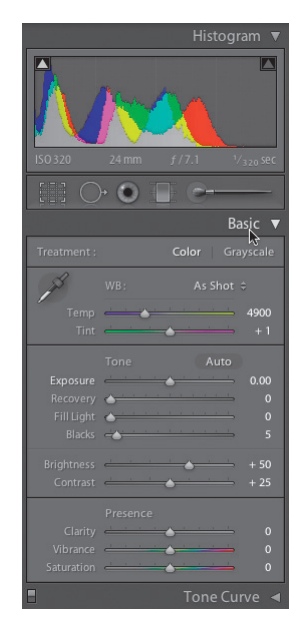

# Moduł Slideshow

Gdy już wybierzesz kilka fotografii i dostosujesz ich ekspozycje, możesz połączyć je w prezentację komputerową, korzystając z modułu *Slideshow* (pokaz slajdów) (rysunek 1.10). Dzięki zawartym w nim szablonom możesz szybko wybrać tło, obramowanie oraz położenie podpisów slajdów. Możesz też stworzyć własny układ. (Więcej informacji szukaj w części "Korzystanie z modułu Slideshow" na stronie 179.).

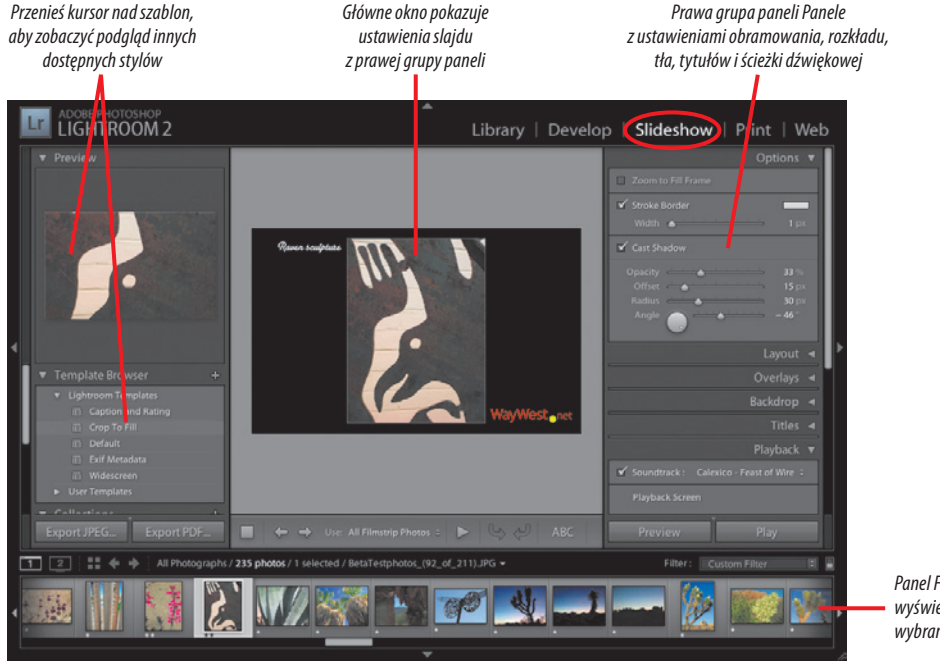

*Panel Filmstrip wyświetla kolejność wybranych slajdów*

Rysunek 1.10. *Moduł Slideshow oferuje pełną kontrolę nad wyglądem, podpisami i odtwarzaniem sekwencji zdjęć*

### Moduł Print

Moduł *Print* (drukowanie) zawiera często rozrzucone ustawienia niezbędne do przygotowania fotografii do druku: układ strony, ustawienia drukarki, profile barwne, wyostrzanie dostosowane do docelowego rozmiaru wydruku i wiele innych (rysunek 1.11). Ponownie Lightroom daje Ci możliwość wykorzystania szablonów układu strony lub stworzenie własnego. (Więcej informacji szukaj w rozdziale "Drukowanie" na stronie 197.).

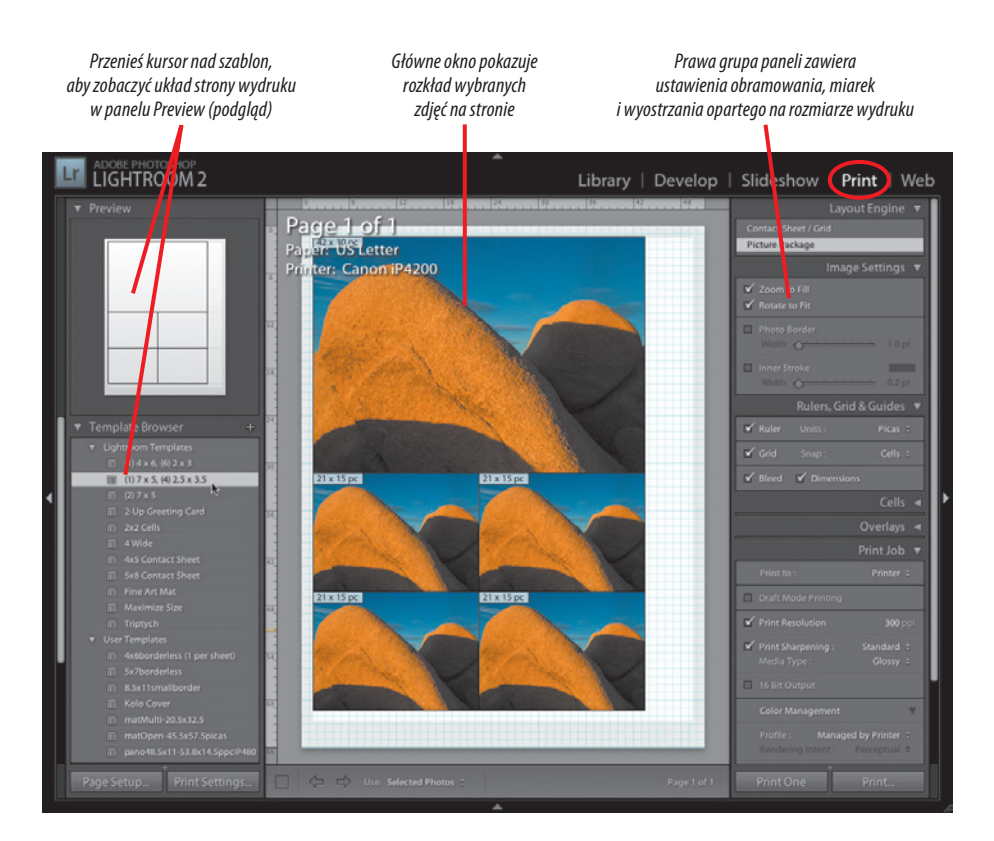

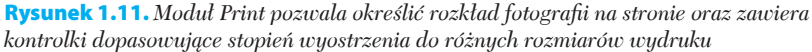

# Moduł Web

Dzięki modułowi *Web* (internet) stworzenie kolekcji zdjęć i przygotowanie jej do umieszczenia na stronie internetowej jest niewiarygodnie proste (rysunek 1.12). Moduł zawiera przeróżne szablony układu zdjęć i umożliwia tworzenie własnych. Gdy już wybierzesz układ, Lightroom szybko wygeneruje wszystkie miniatury i kod potrzebne do wyświetlenia zdjęć w formacie HTML lub Adobe Flash. Następnie możesz załadować rezultaty pracy modułu bezpośrednio na stronę internetową. (Więcej informacji znajdziesz w części "Tworzenie galerii internetowych" na stronie 190.).

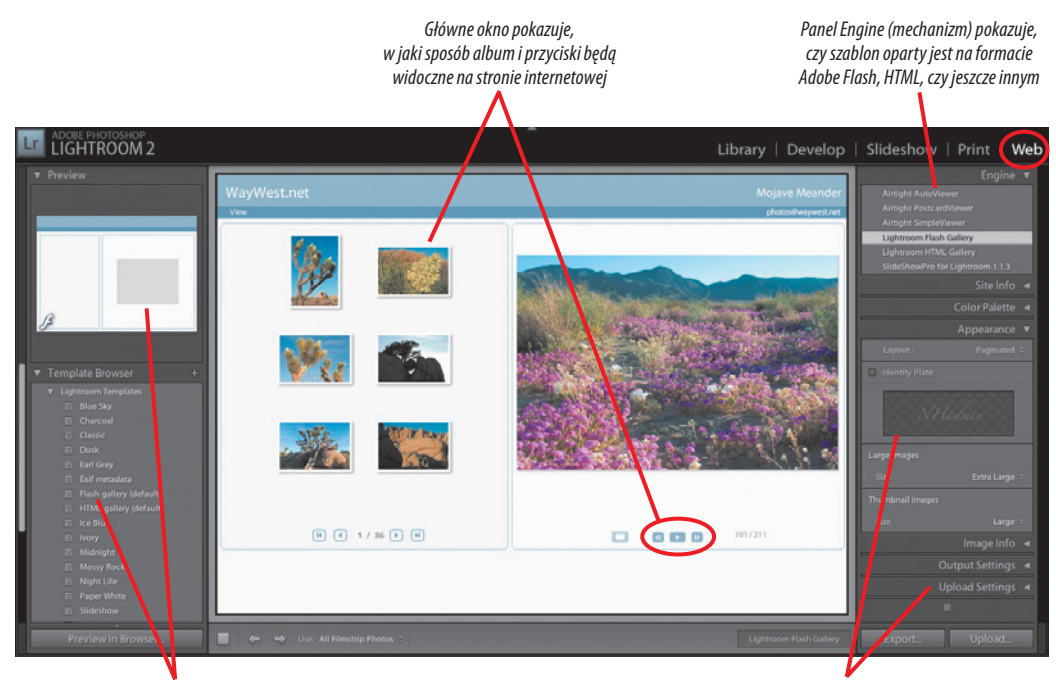

*Dostępne opcje zależne są od formatu wybranego w panelu Engine po prawej stronie*

*Inne opcje kontrolują wygląd i kolory albumu, tytuły lub podpisy zdjęć oraz ustawienia ładowania*

Rysunek 1.12. *Moduł Web w Lightroomie pozwala tworzyć rozkład zdjęć, generować kod HTML lub Flash i ładować galerię na Twoją stronę internetową*

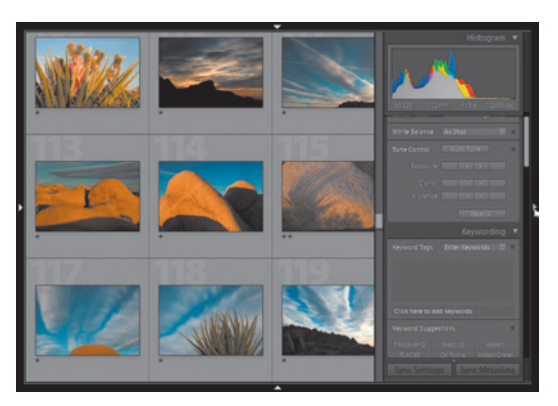

Rysunek 1.13. *Te cztery trójkąty kontrolują wyświetlanie wyboru modułu, prawej grupy paneli, panelu Filmstrip i lewej grupy paneli*

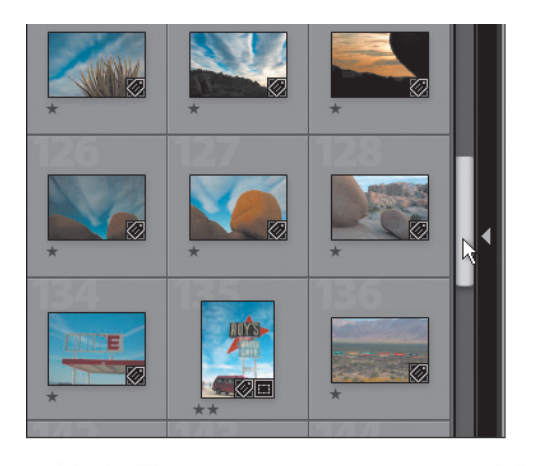

# Kontrolowanie operacji trójkątów

Główne okno Lightrooma otoczone jest przez cztery obszary: listę wyboru modułu, prawą grupę paneli, panel *Filmstrip* (taśma filmowa) i lewą grupę paneli. To, kiedy i jak są one wyświetlane, kontrolujesz za pomocą czterech trójkątów umieszczonych pośrodku górnego, prawego, dolnego i lewego obramowania (rysunek 1.13). Domyślnie te cztery obszary pojawiają się i znikają za każdym razem, gdy przeniesiesz kursor nad jeden z tych trójkątów. W Lightroomie ta opcja nosi nazwę *Auto Hide & Show* (automatyczne ukrywanie i pokazywanie). (Nie dotyczy to pojedynczych paneli wewnątrz grup po lewej i prawej stronie, lecz tylko tych czterech obszarów). Problem w tym, że łatwo uruchomić tę opcję przez przypadek, próbując na przykład przewinąć boczny pasek głównego okna (rysunek 1.14). Unikniesz tego problemu, zmieniając domyślną operację każdego z trójkątów.

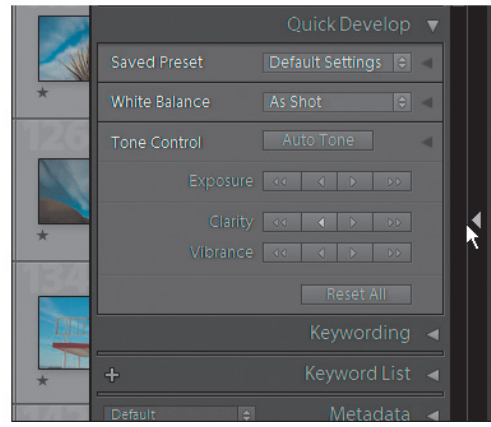

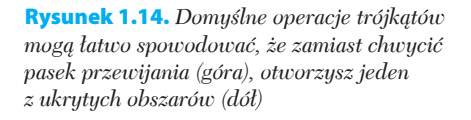

#### Aby zmienić operację trójkąta:

- 1. Kliknij prawym przyciskiem dowolny spośród czterech trójkątów wokół krawędzi okna Lightrooma (rysunek 1.15). (Na Macu kliknij przyciskiem myszy, przytrzymując *Control*).
- Wybierz *Manual* (ręcznie) z rozwijanego **2.** menu, aby zastosować nową operację. Dzięki temu ustawieniu ukrycie lub rozwinięcie panelu będzie wymagało kliknięcia trójkąta.
- Powtórz kroki 1. 2., aby zmienić ustawienia **3.** trzech pozostałych trójkątów.

#### Wskazówka

*Rozdział 1.*

W kroku 2., poza opcjami widocznymi na rysunku 1.15, możesz też wybrać *Sync with Opposite Panel* (zsynchronizuj z przeciwległym panelem). W ten sposób ustawienie operacji tego panelu zostanie zastosowane także dla panelu po drugiej stronie głównego okna (panelu wyboru modułu z panelem *Filmstrip* [taśma filmowa] lub lewej grupy paneli z prawą grupą paneli) (rysunek 1.16). To, czy zastosowanie tej opcji do wybranej pary paneli będzie pomocne, zależy od Twojego stylu pracy.

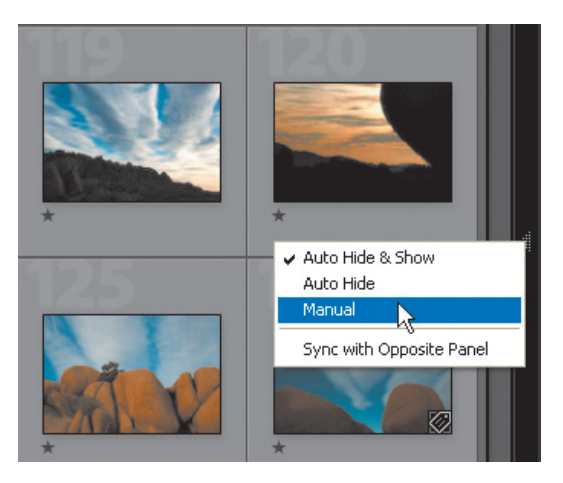

Rysunek 1.15. *Kliknij prawym przyciskiem dowolny z czterech trójkątów i wybierz Manual, aby zmienić domyślną operację trójkąta*

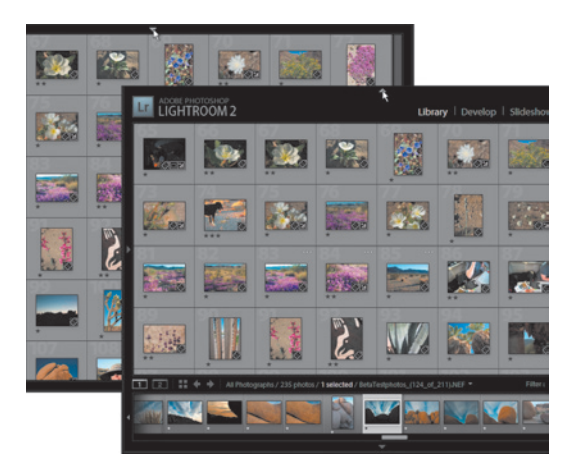

Rysunek 1.16. *Jeśli dla górnego trójkąta wybierzesz opcje Manual i Sync with Opposite Panel, kliknięcie ukryje lub pokaże zarówno pasek wyboru modułu (***A***), jak i panel Filmstrip (***B***)*